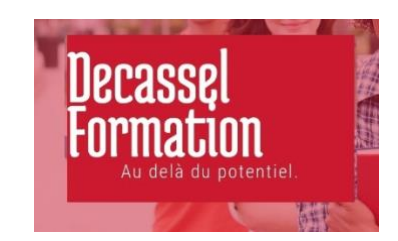

Comment accepter une proposition de formation sur Mon Compte Formation ?

## **1 Se connecter sur Mon Compte Formation**

Utiliser ce lien de connexion Mon Compte Formation :

[https://www.moncompteformation.gouv.fr/espace-prive/html/#/compte](https://www.moncompteformation.gouv.fr/espace-prive/html/#/compte-utilisateur/connexion?redirectTo=dossiers)[utilisateur/connexion?redirectTo=dossiers](https://www.moncompteformation.gouv.fr/espace-prive/html/#/compte-utilisateur/connexion?redirectTo=dossiers)

## J'ai déjà un compte

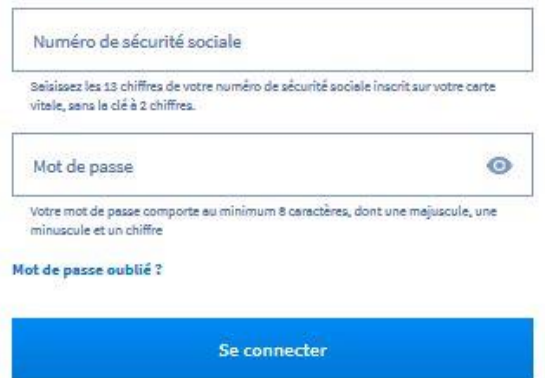

Vous accédez à la page « Mes dossiers de formation », puis cliquez sur le dossier de formation qui vous a été proposé par l'organisme.

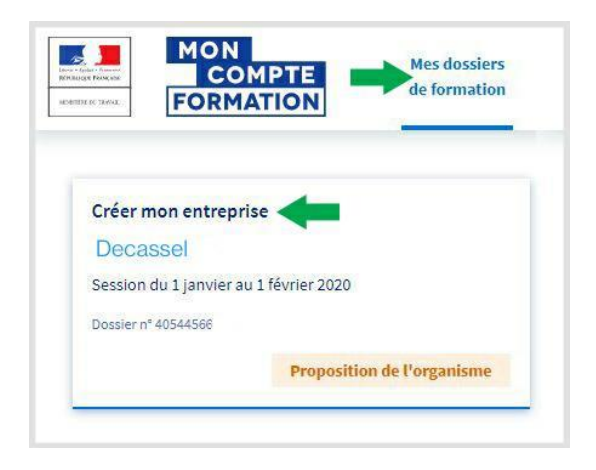

## **2 Valider et finaliser l'inscription à la formation Mon Compte Formation**

Vérifiez les informations, puis descendez en bas de page et cochez la case « Je donne mon accord pour mobiliser mes droits formation pour financer cette formation ».

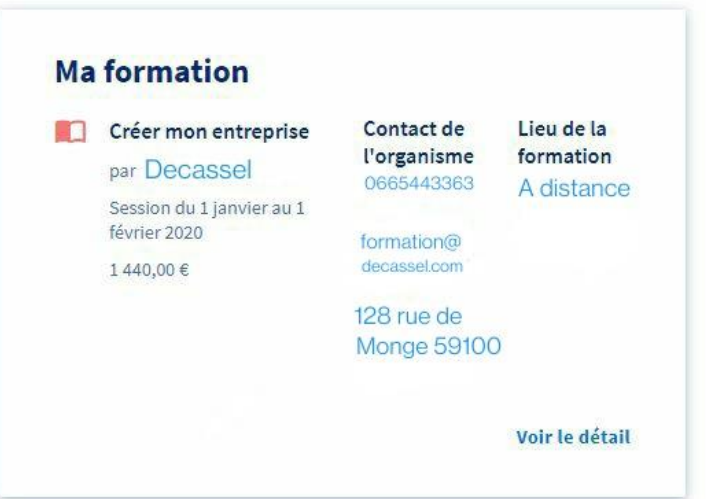

## **Mon financement**

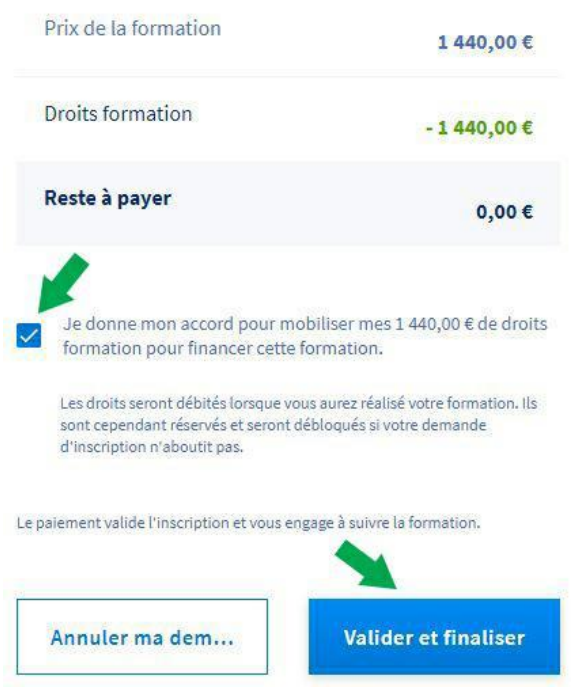

Enfin cliquez sur Valider et finaliser.

C'est terminé. Votre dossier de formation est définitivement validé et l'organisme de formation vous communiquera rapidement les modalités de commencement de la formation